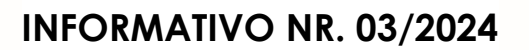

# **Estimad@ Padre, Madre y Apoderado de Párvulos y Estudiantes Nuevos:**

Reciba nuestra cordial bienvenida a la Comunidad Educativa del Instituto La Salle.

Para su conocimiento y fines pertinentes, les informamos, que su hijo/pupilo recibirá por parte de su Educadora de Párvulos/Profesor(a) Jefe en la segunda semana de marzo 2024, datos de accesos a:

## ❖ **Cuenta institucional (Google).**

#### ❖ **Acceso al Aula Virtual 2024.**

Para utilizar estas cuentas disponibles a través de nuestro portal, agradecemos considerar lo siguiente:

## **1. Cuenta Institucional (Google):**

Las cuentas de correo institucional (Google), se utilizarán en el caso de que él o la docente requiera comunicarse con los estudiantes con fines exclusivamente pedagógicos.

El usuario (nombre) de esta cuenta de correo, para todos mantiene el formato: letra inicial del primer y del segundo nombre (en caso que lo tenga), punto, apellido paterno, punto, apellido materno, arroba y finalmente: institutolalle.cl. Por ejemplo:

- Agustín Alonso Torres Bravo: [aa.torres.bravo@institutolasalle.cl](mailto:aa.torres.bravo@institutolasalle.cl)
- Damian Barahona Figueroa: [d.barahona.figueroa@institutolasalle.cl](mailto:d.barahona.figueroa@institutolasalle.cl)
- Sebastian Ignacio Zuñiga Sanhueza: s[i.zuniga.sanhueza@institutolasalle.](mailto:si.zuniga.sanhueza@institutolasalle.cl)cl

La contra<mark>s</mark>eña **inicial**<sup>1</sup> corresponde al <u>RUT del estudiante</u> y que debe ingresarse del mismo modo que en el Aula Virtual: sin puntos, con guión y dígito verificador. Por ejemplo: 12345678-9. Una vez ingresada esta información, les solicitará crear una nueva contraseña (carácter personal).

Este proceso lo llamamos "Activar la cuenta de correo" y le invitamos a seguir los siguientes pasos:

<sup>1</sup> En cada inicio de año académico, se restablecerá la contraseña de acceso del estudiante.

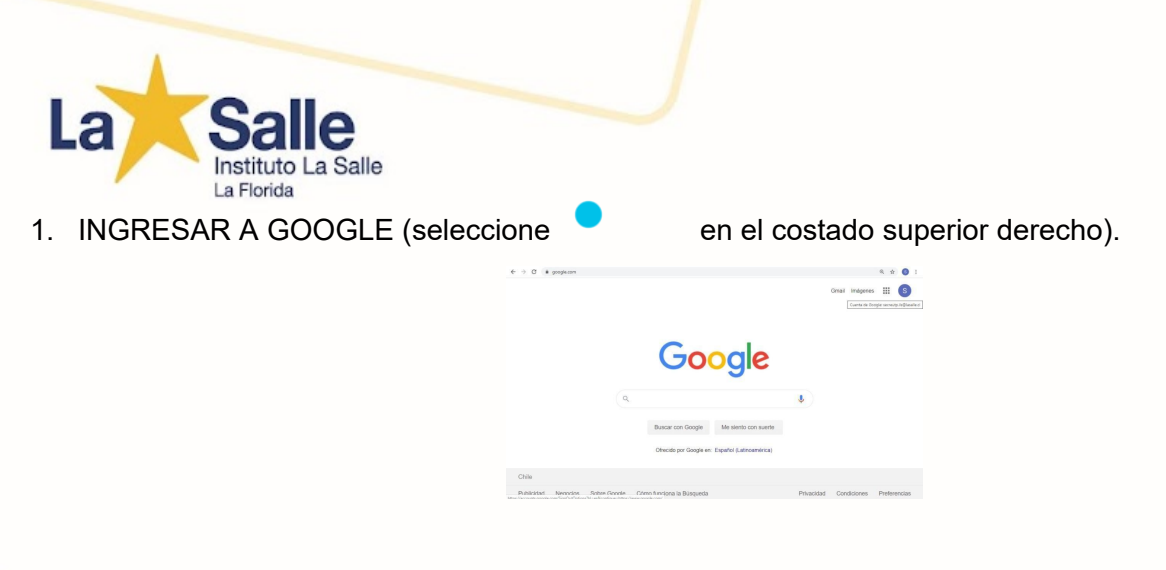

2. SELECCIONE AÑADIR/AGREGAR OTRA CUENTA

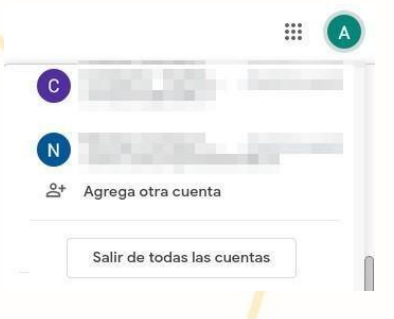

3. DIGITAR EN CASILLA "CORREO ELECTRÓNICO O TELÉFONO" EL CORREO INSTITUCIONAL DEL ESTUDIANTE (formato ya explicado). Se muestra con un ejemplo:

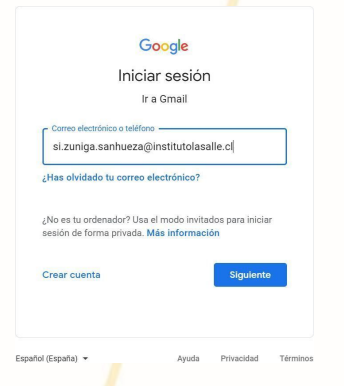

4. PULSAR "SIGUIENTE" E INTRODUCIR LA CONTRASEÑA DETERMINADA POR LA INSTITUCIÓN (formato ya explicado).

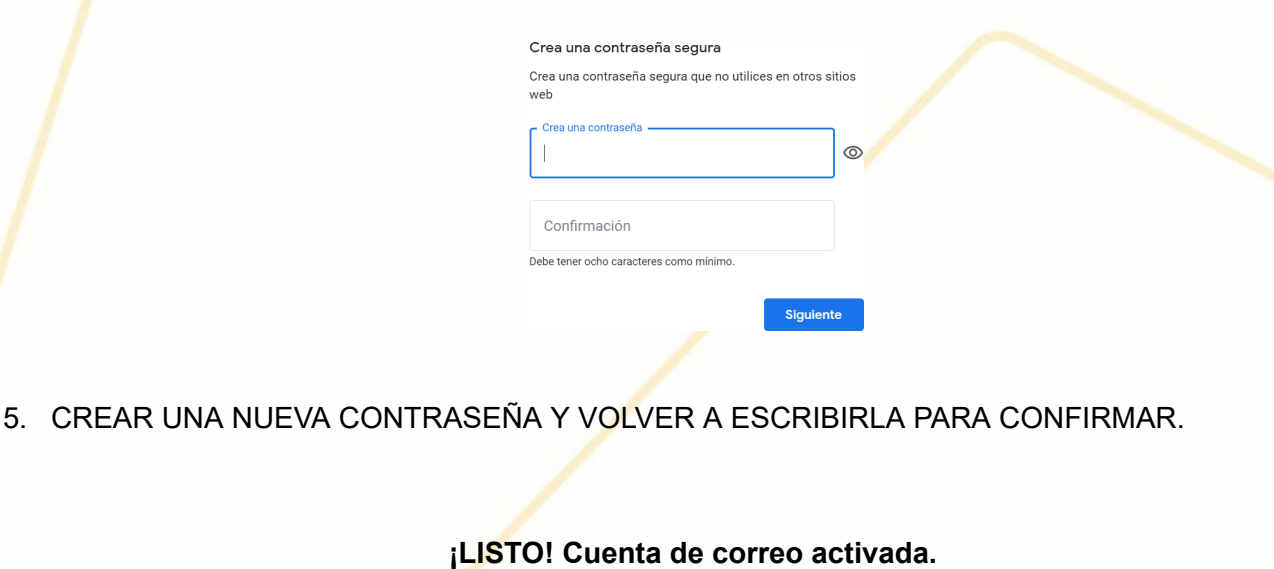

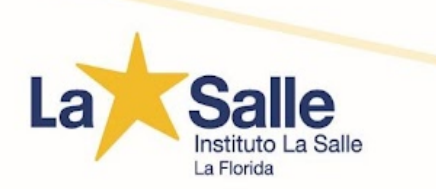

# **2. Aula Virtual 2024:**

En esta plataforma Aula Virtual los y las docentes podrán agregar recursos complementarios a la enseñanza, alojar planes de evaluación, entre otros.

Para acceder a esta plataforma deben hacerlo en el siguiente enlace **[aula.lasalle.cl.](http://aula.lasalle.cl/) Aquí se debe** ingresar las credenciales que se solicitan a continuación:

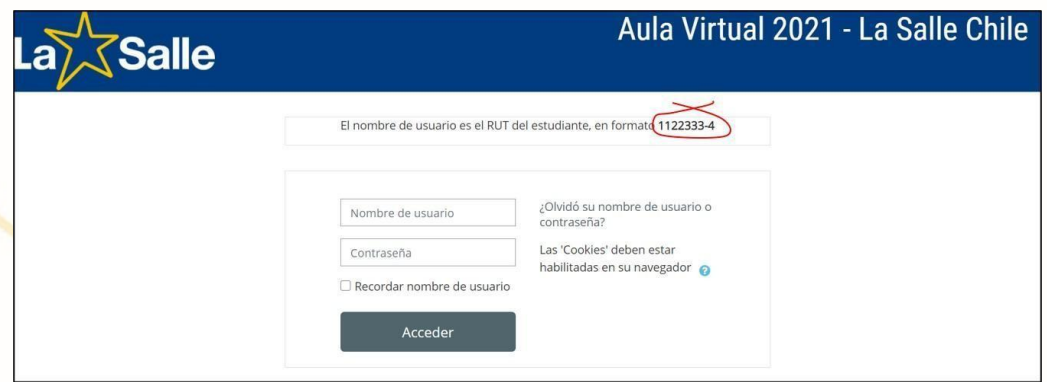

El nombre de usuario es el **RUT del estudiante** en la forma que se indica en la imagen. La contraseña está predeterminada por el colegio.

En el caso, que el alumno olvide su contraseña de acceso y no haya agregado ningún método de recuperación de la misma, el apoderado deberá:

- ★ enviar email a [contacto.ils@lsalle.cl](mailto:contacto.ils@lsalle.cl)., indicando nombres+apellidos y curso del párvulo/estudiante además, datos del solicitante (padre/madre/apoderado).
- ★ Contraseña disponible en Portal Familias https://portalinstituto.fundacionlasalle.cl/login.

Unidos en Cristo, María y De La Salle,fraternalmente, de Cristo y De La Salle,

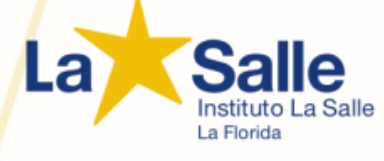

#### **COORDINACIÓN ACADÉMICA**

**Avda.La Florida 9742, La Florida, [Santiago,Chile](https://www.google.com/maps/search/Avda.La+Florida+9742,+La+Florida,+Santiago,Chile?entry=gmail&source=g) Teléfono: +562 23314500 [www.institutolasalle.cl](http://www.institutolasalle.cl/)**